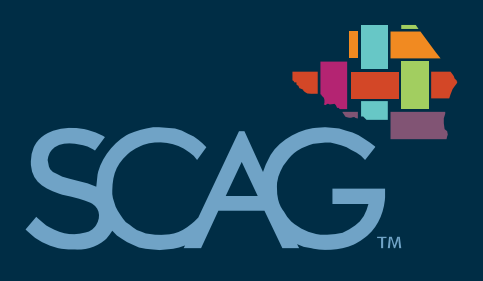

## **Frequently Asked Questions**

### What is SCAG?

‐ SCAG is the Southern California Association of Governments, the nation's largest metropolitan planning organization representing six counties (Imperial, Los Angeles, Orange, Riverside, San Bernardino, and Ventura), 191 cities and more than 18 million residents. SCAG undertakes a variety of planning and policy initiatives to encourage a more sustainable Southern California now and in the future.

#### What is IGR?

‐ SCAG's Intergovernmental Review (IGR) Program is responsible for reviewing applications for federal grants and financial assistance programs, federally required state plans, federal development activities, and federal environmental documents pursuant to Presidential Executive Order 12372. SCAG's IGR Program is also responsible for reviewing regionally significant plans, projects, and programs per the California Environmental Quality Act (CEQA) and ensuring that these projects are consistent with SCAG's adopted regional plans. This process helps identify the project's impact on a regional scale and how the proposed project contributes to our region's plan and vision.

#### How is data collected?

Data is collected when lead agencies submit environmental documentation for SCAG's review. SCAG's IGR team log the data we receive and map the projects based on information given provided in the documents.

### What can I use this data for?

You can use this map as a tool to keep track of development activity in a city or county and across the SCAG region. This mapping tool allows users to query, locate, and view the projects maintained in the IGR database by providing a platform to explore these projects through the Geographic Information System (GIS) software. Users can find projects at the city, county, or regional level and display the boundaries and details of these projects on the map and attribute tables. Projects are searchable by project name, IGR reference number, location, and project type. The drawing tool allows you to make markings on the map for your own use or for presentations.

### What is an IGR Project ID?

‐ An IGR Project ID is a number given to each project when the first environmental document regarding that project is received, and any subsequent documents related to that project will be filed with the same number. If you already know the IGR Project ID associated with your project, it can be used to search for the project on the map.

### How can I get started using the mapping tool?

1. To begin, go to the "Layer List" on the right side of the screen and select the layer(s) you'd like to see. The different layers of the map correspond with the project types in the IGR database.

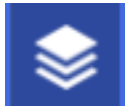

- 2. Once you have your desired project layer(s) selected, you can use the search bar in the top left corner of the screen to search for project names, IGR ID numbers, or by jurisdiction. You can also navigate the map, using the mouse to pan and zoom, to find your desired project.
- 3. After locating your project, you can click anywhere within the boundaries of the project site to display the project information. This includes the project ID, title, type and other relevant information.

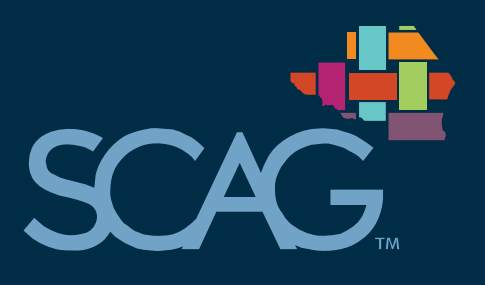

# SOUTHERN CALIFORNIA ASSOCIATION OF GOVERNMENTS INTERGOVERNMENTAL REVIEW MAPPING TOOL

## What is the attribute table and how can I find it?

The attribute table includes all of the data for each project in a table, organized by project types. You can open the attribute table by clicking the grey arrow icon in the bottom center of the page.

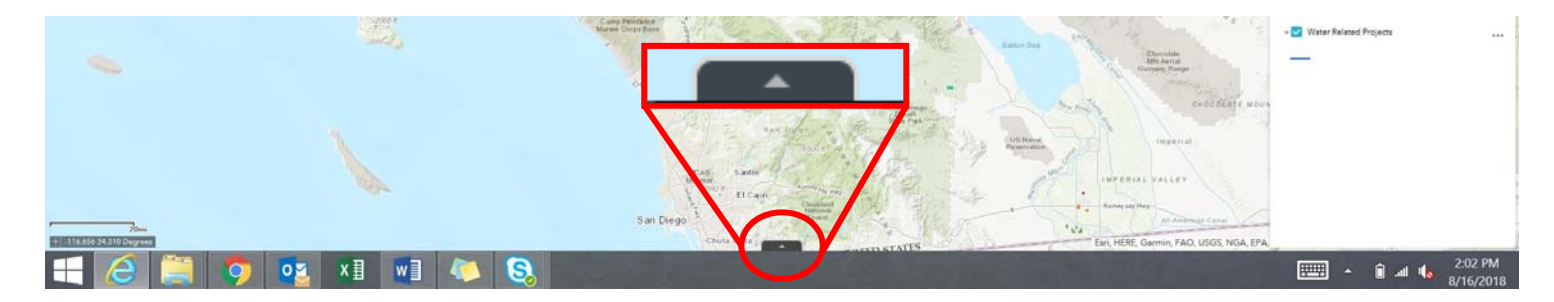

## What are some other features of the IGR Mapping Tool?

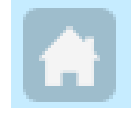

You can click this icon, at the top left corner of the screen, to return to the default view of the entire Southern California region.

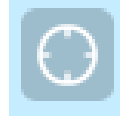

You can click this icon, at the top left corner of the screen, and allow your internet browser permission to use your location, after which the map will zoom to your current location and show any projects nearby.

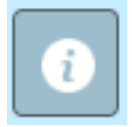

You can click this icon, under the search bar on the top left corner of the screen, to find information about the IGR Mapping Tool, and link to the Frequently Asked Questions.

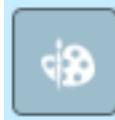

You can click this icon, at the top left corner of the screen, to open the drawing feature, which allows you to digitally mark the map in order to create graphics for your own use or for presentations. Any edits made will not be saved to our database, and refreshing the page will clear your changes.

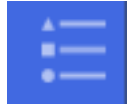

You can click this icon, at the top right corner of the screen, to open the legend, showing each of the project layers that are selected and how they appear on the map.

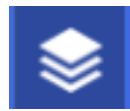

You can click this icon, at the top right corner of the screen, to open the layer list, which allows you to turn off and on the various Project Type layers.

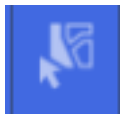

You can click this icon, at the top right corner of the screen, to open the select feature, which allows you to click and drag on the map to select projects in a certain area from whichever layers you choose. To see these projects in the attribute table, you can choose "Options" on the left side of the attribute table window, and select "Show Selected Records."

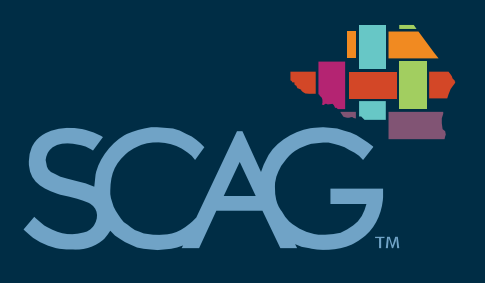

# SOUTHERN CALIFORNIA ASSOCIATION OF GOVERNMENTS INTERGOVERNMENTAL REVIEW MAPPING TOOL

## I can't find the project I'm looking for. What can I do?

The project may be in a different layer. For example, projects combining residential and commercial uses would be logged as "Mixed Use," and are mapped in the "Mixed Use" layer. The "Other Land Use" layer also includes some miscellaneous project types, such as hotels, public facilities developments, hazardous waste cleanup plans, and port projects. Some project types are not mapped, such as city-wide ordinance changes or city-wide General Plan updates. If your project does not fall under those categories, please contact Anita Au, Associate Regional Planner, at au@scag.ca.gov or (213) 236‐1874.

## How often is the map/data updated?

‐ The map and associated data will be updated weekly.

## Who can I contact for more information?

‐ Please contact Ms. Anita Au, Associate Regional Planner at au@scag.ca.gov or (213) 236‐1874.